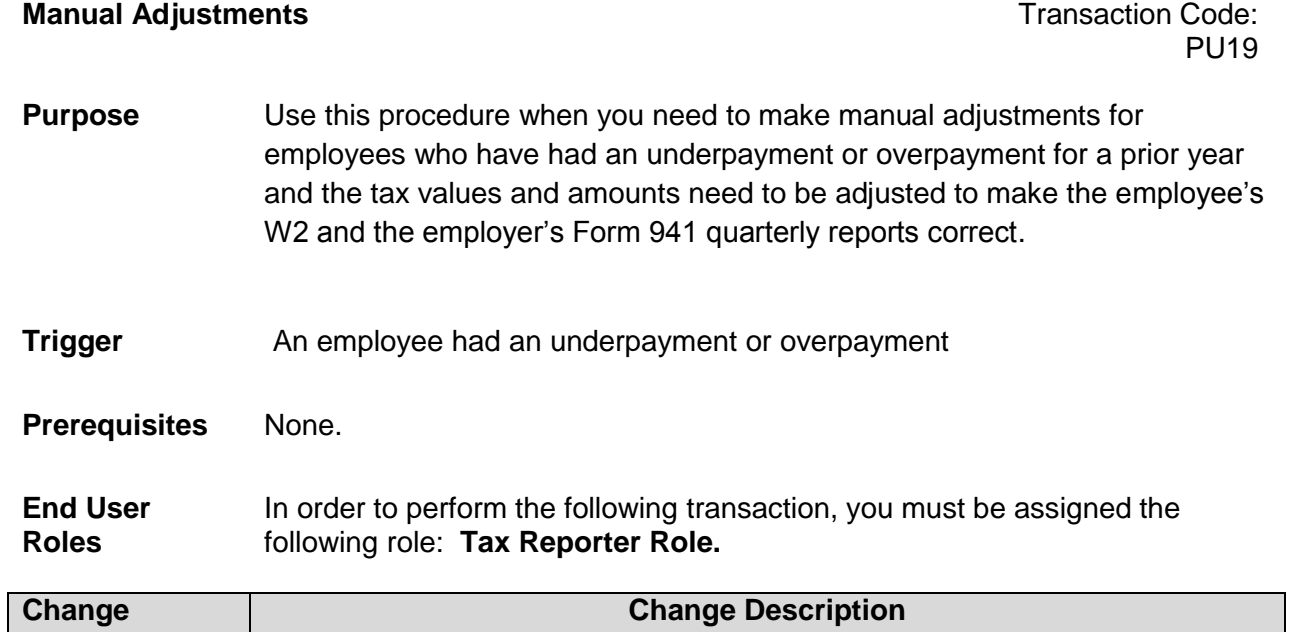

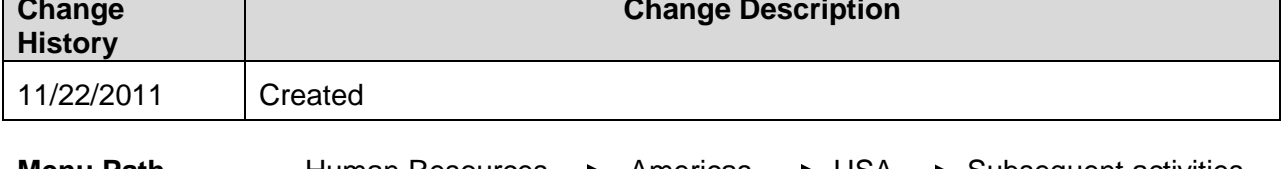

**Menu Path** Human Resources **->** Americas -> USA -> Subsequent activities Period-Independent -> Payroll supplement -> PU19 Tax Reporter

**Transaction Code** PU19

**[Year-to date \(YTD\) Updates](http://hr.wa.gov/payroll/HRMS/HRMSSupport/Pages/HRMSResources.aspx)** – This is a spreadsheet that agencies can use to report and track manual year-to-date adjustments for state and federal reporting. It includes a list of the 34 tax groups that agencies may need to update in HRMS, PU19/Manual Entry.

The system may display three types of messages at various points in the process. The messages you see may differ from those shown on screen shots in this procedure. The types of messages and responses are shown below:

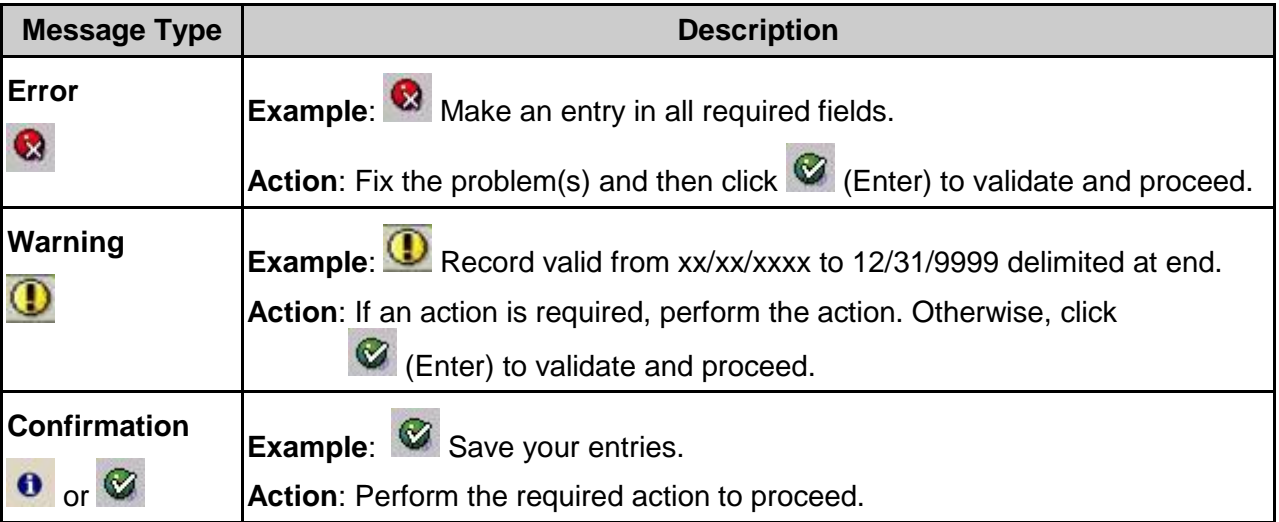

## **Scenario:**

An employee received taxable money outside of HRMS. The agency is updating the employees year-to-date taxable earnings within the Tax Reporter.

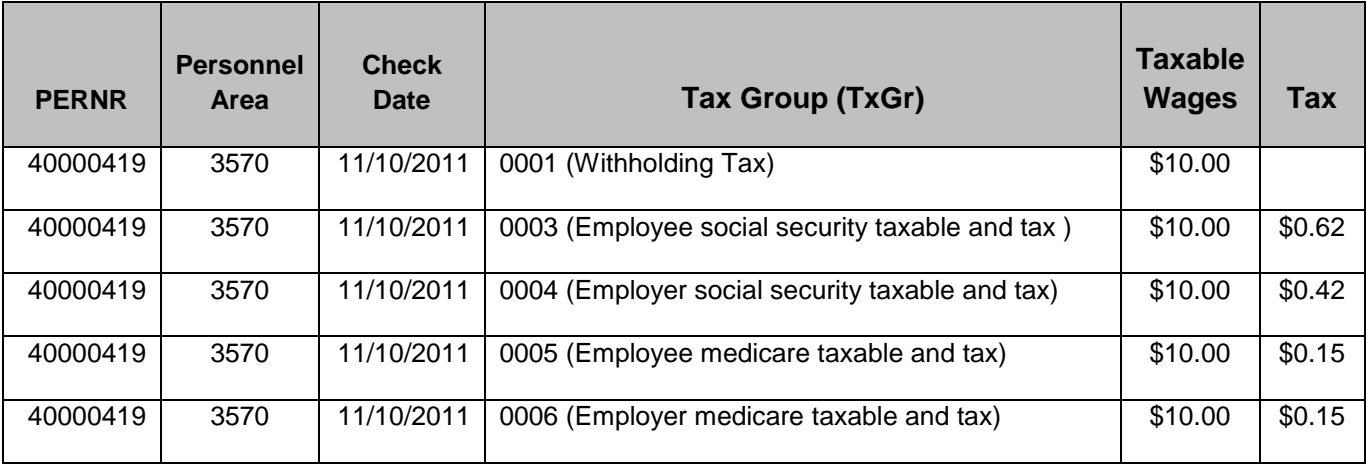

1. Start the transaction using the above menu path or transaction code **PU19**.

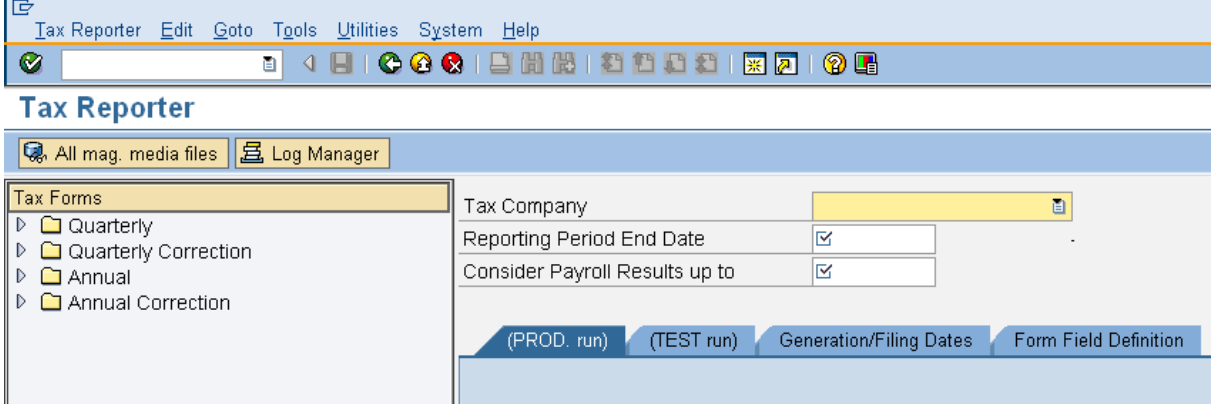

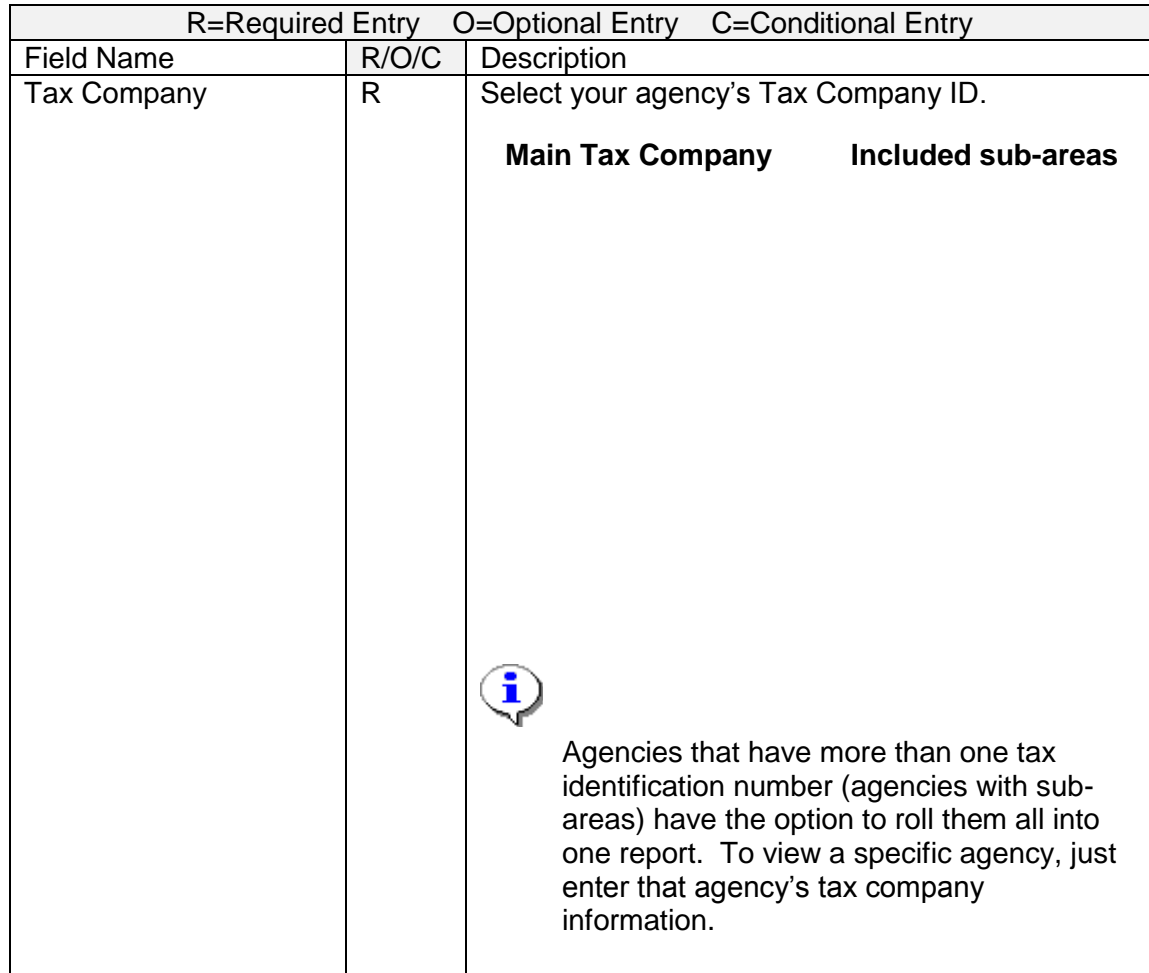

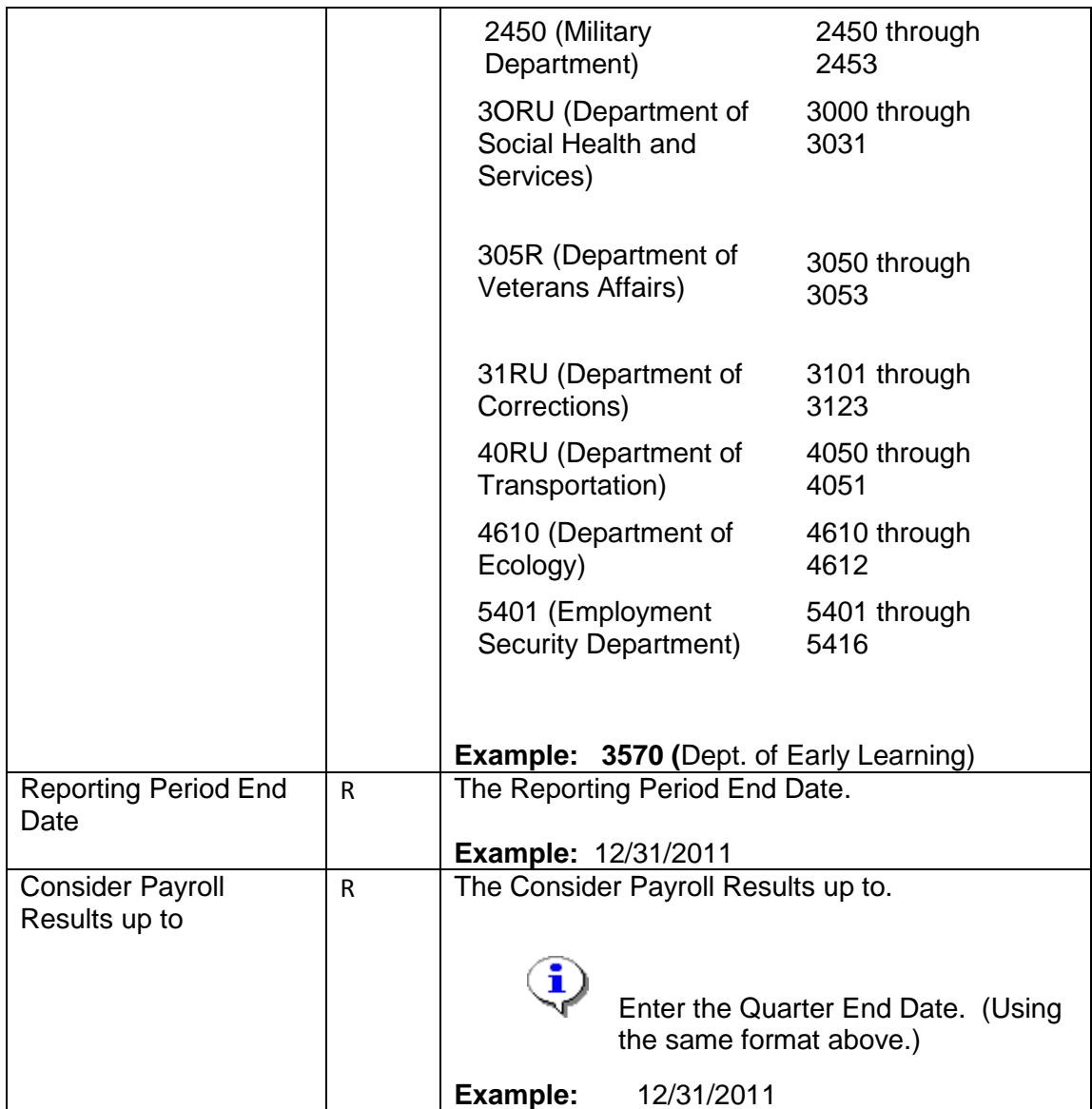

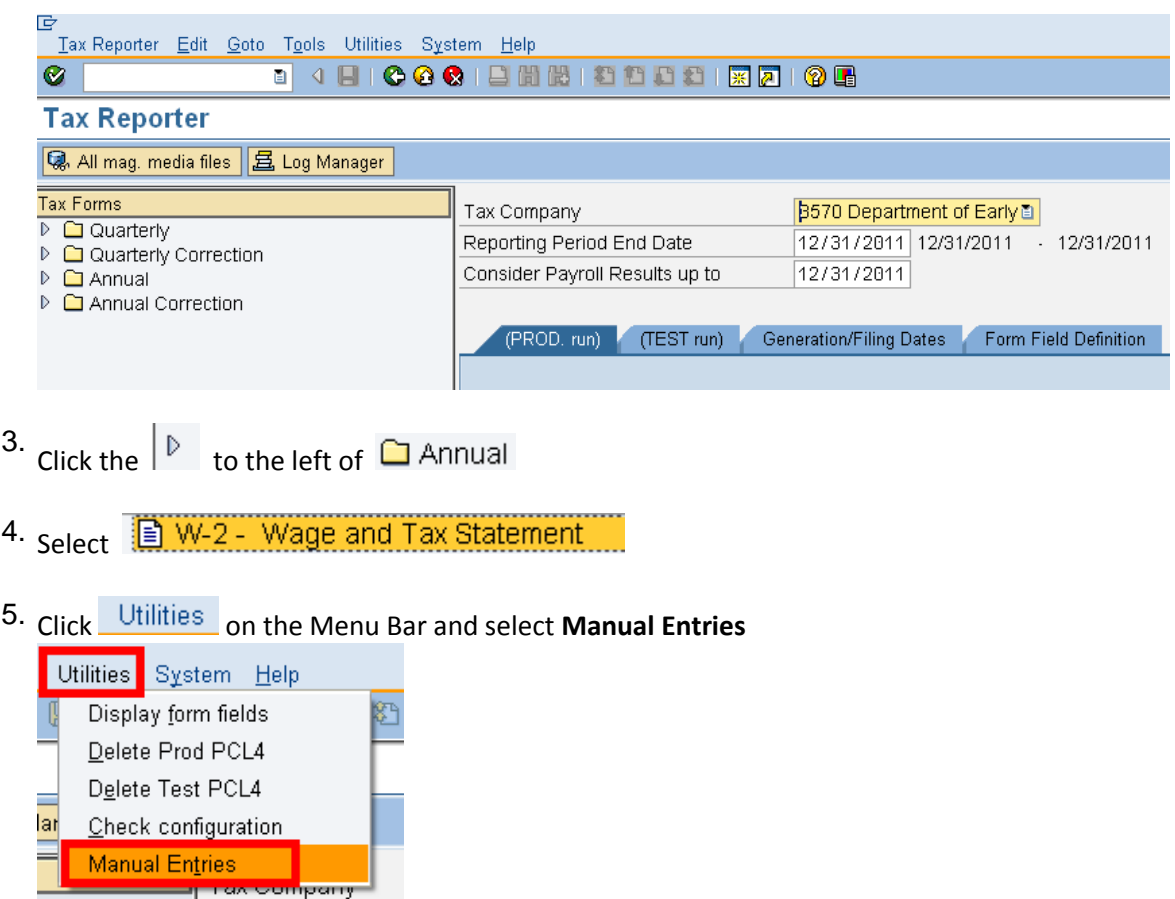

 **NOTE:** Tax Reporter is **not** security specific. **Be sure** to verify that **your** tax company is displayed in the field.

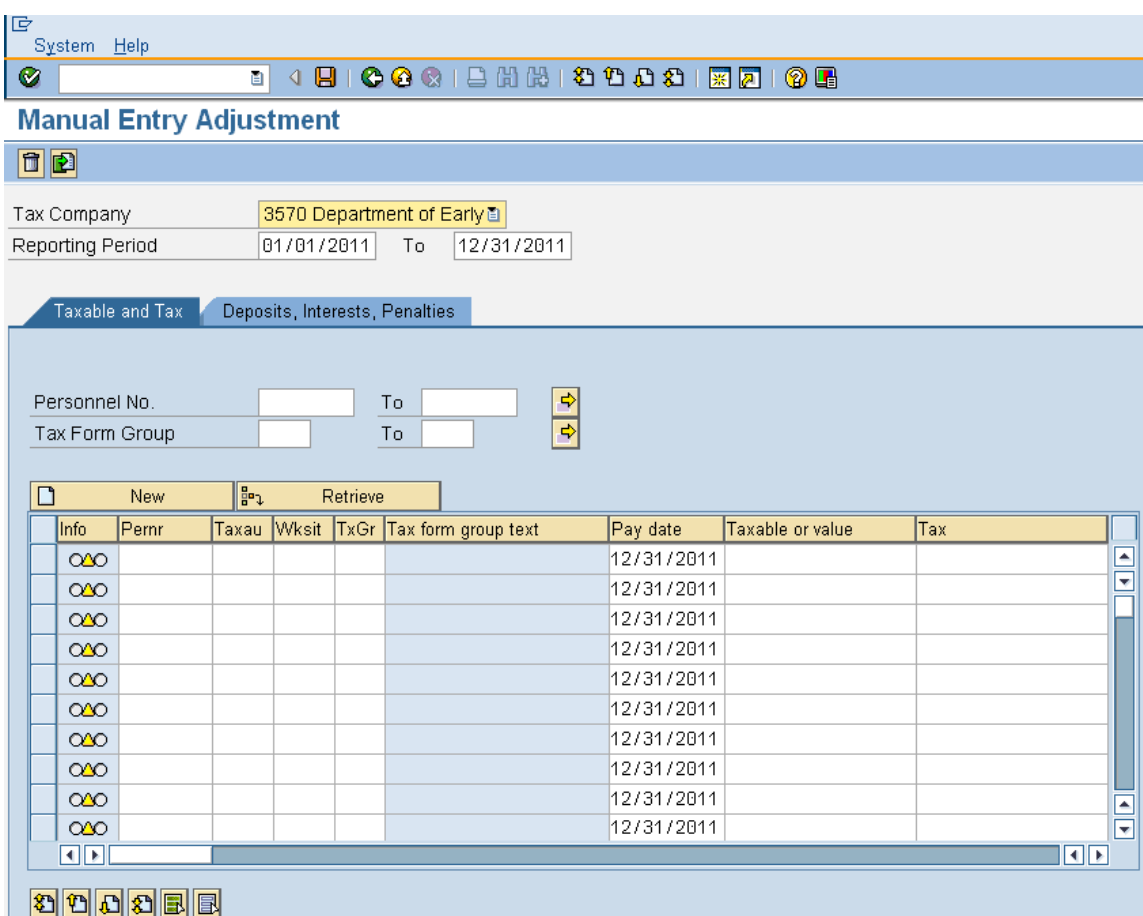

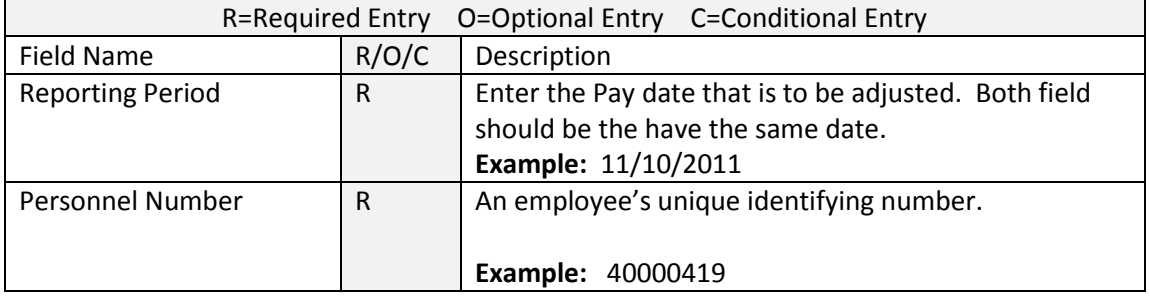

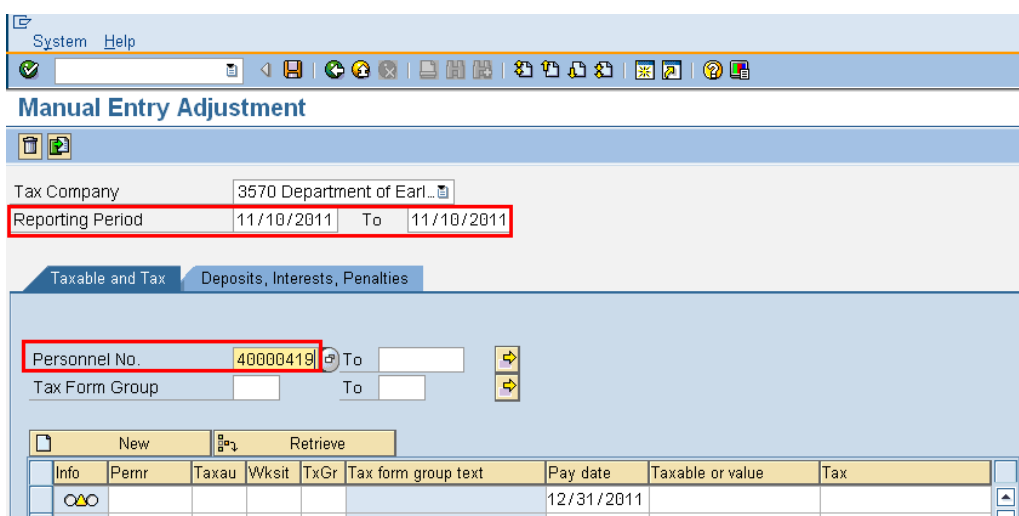

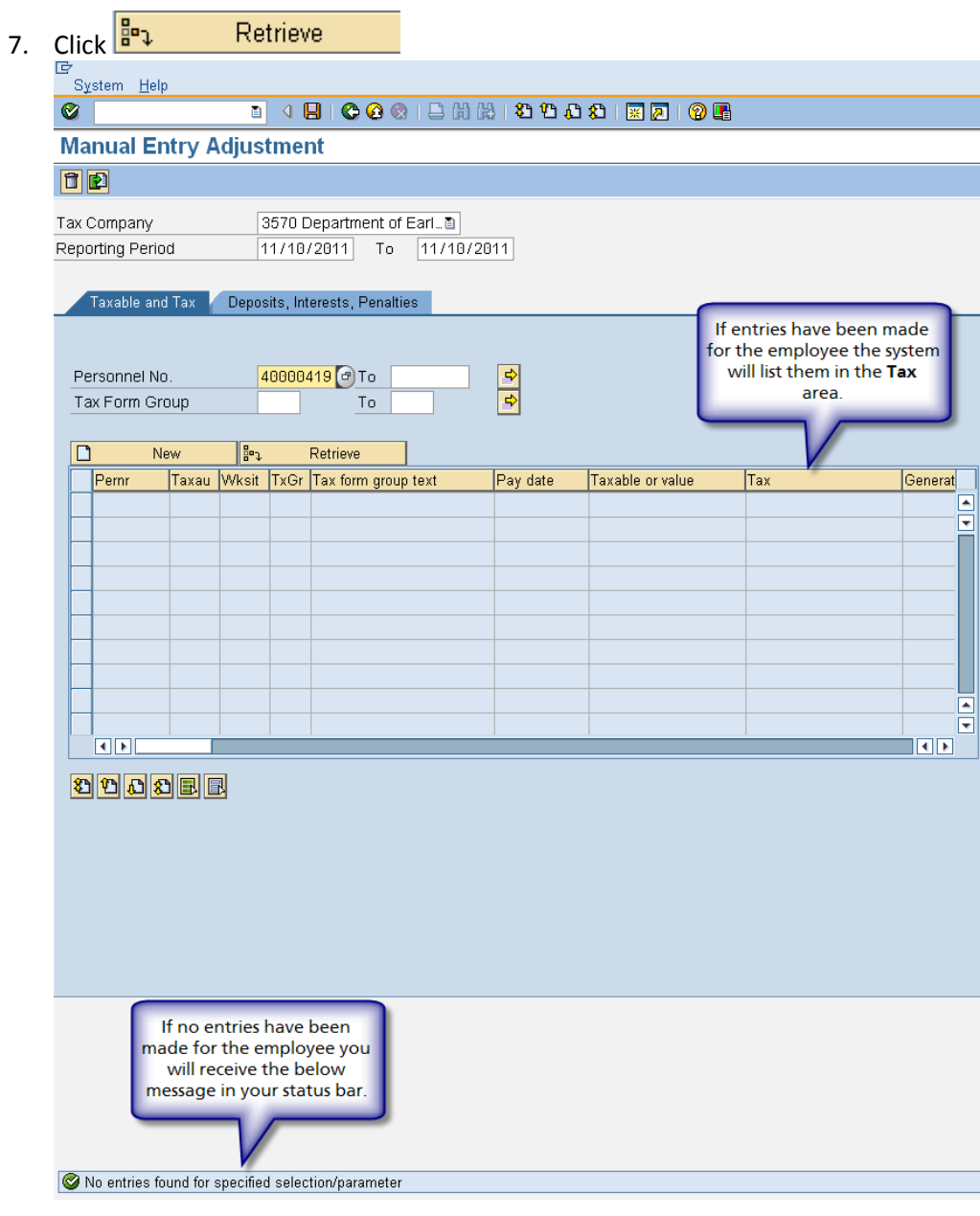

There are two ways to complete **manual adjustments**.

#### **Option 1** – Viewing all Tax Groups, using scroll bar to enter appropriate entries. **Follow Steps 8-13**

**Option 2**- Using the Multiple selection to view only needed Tax groups. **Follow Steps 14-23**

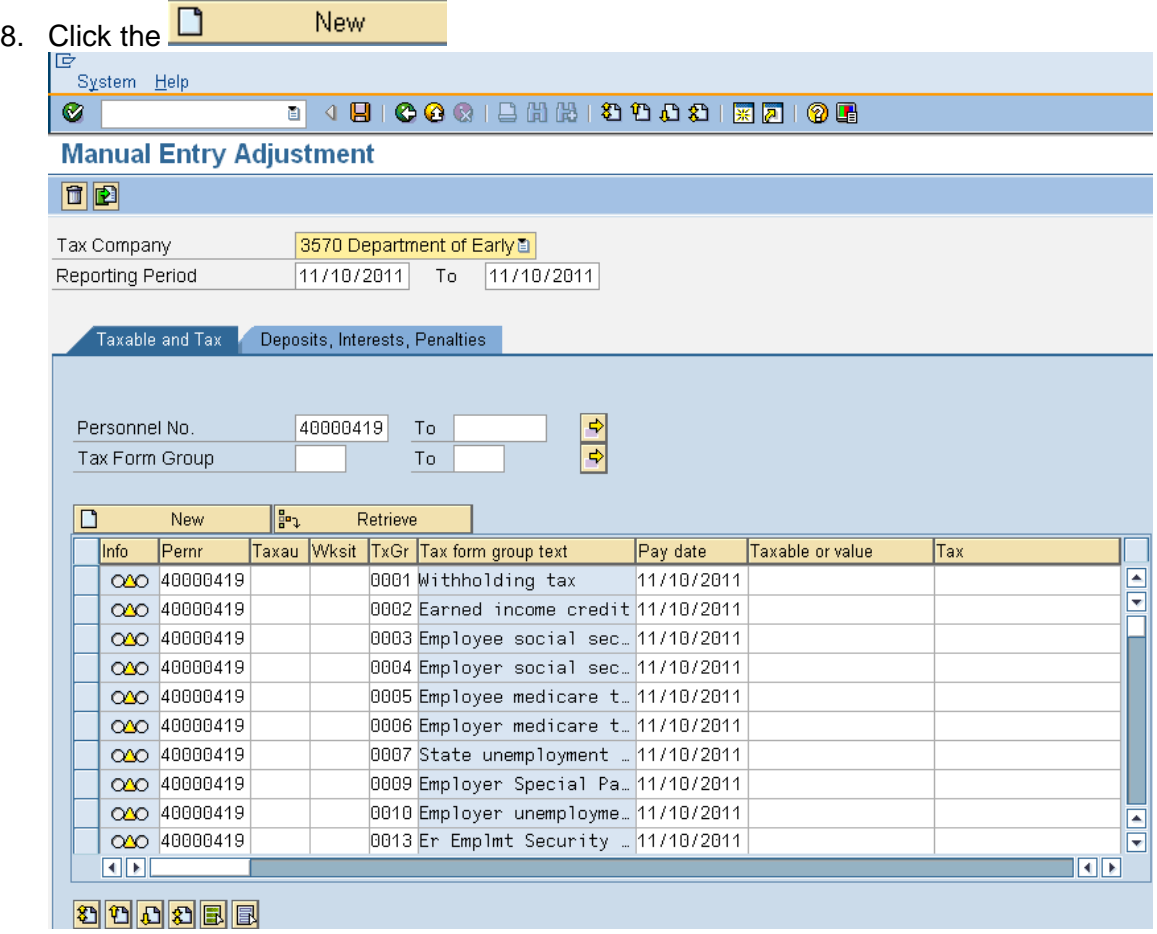

## **1 ST option of completing a manual adjustment: Viewing all Tax Groups (TxGr)**

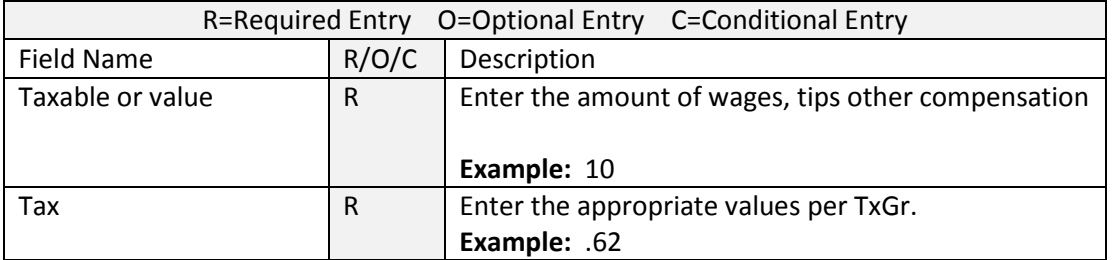

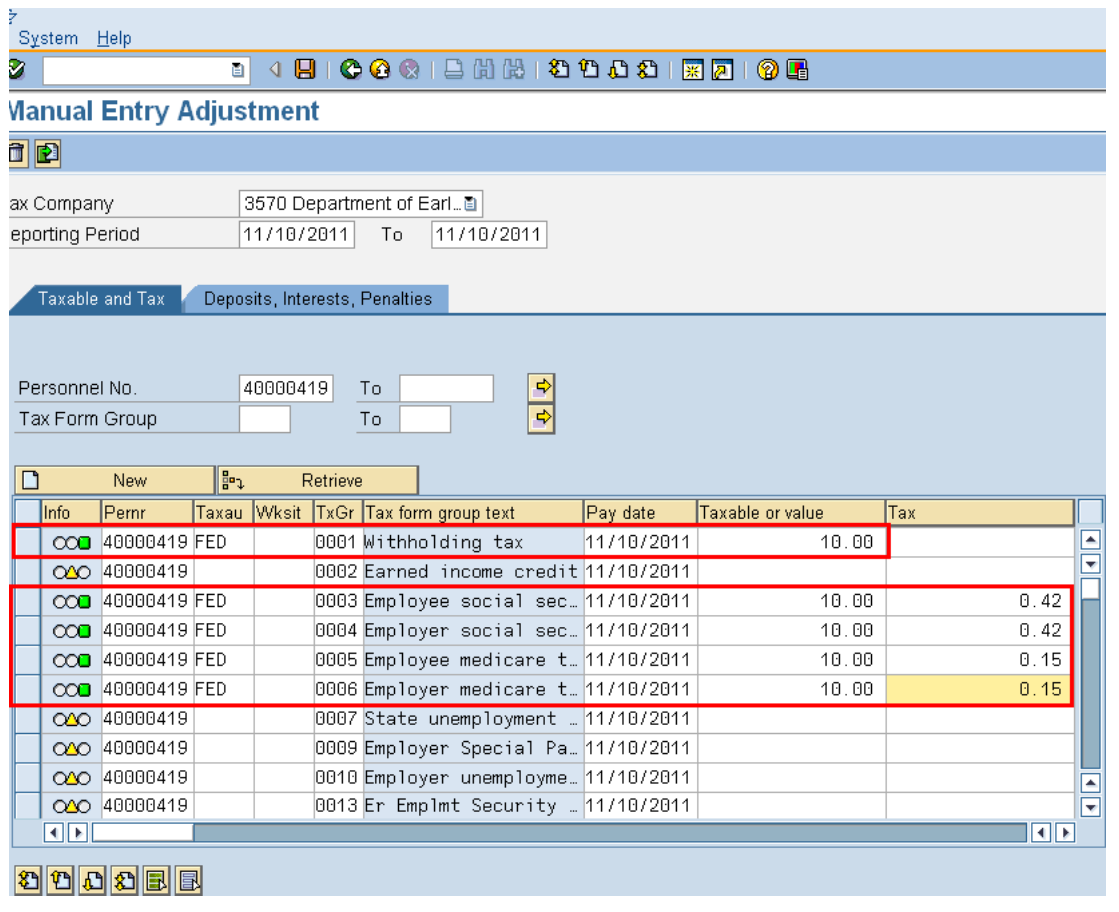

10. Click (Enter) to verify entries

 $\begin{bmatrix} 1 \\ 1 \end{bmatrix}$  if all entries are permissible you will receive a green light next to the Pernr in the Info column.

11. Click  $\begin{array}{|c|c|c|}\n\hline\n\text{B} & \text{Retrieve} \\
\hline\n\end{array}$  to save your entries.

12. Click **Yes** on the Save Data dialog box

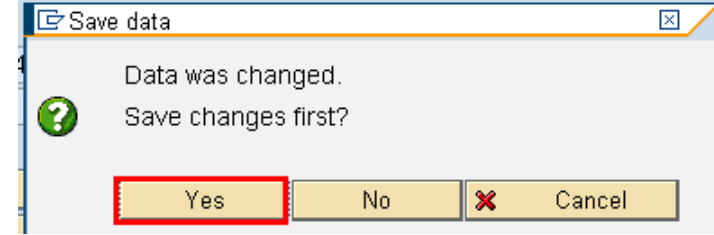

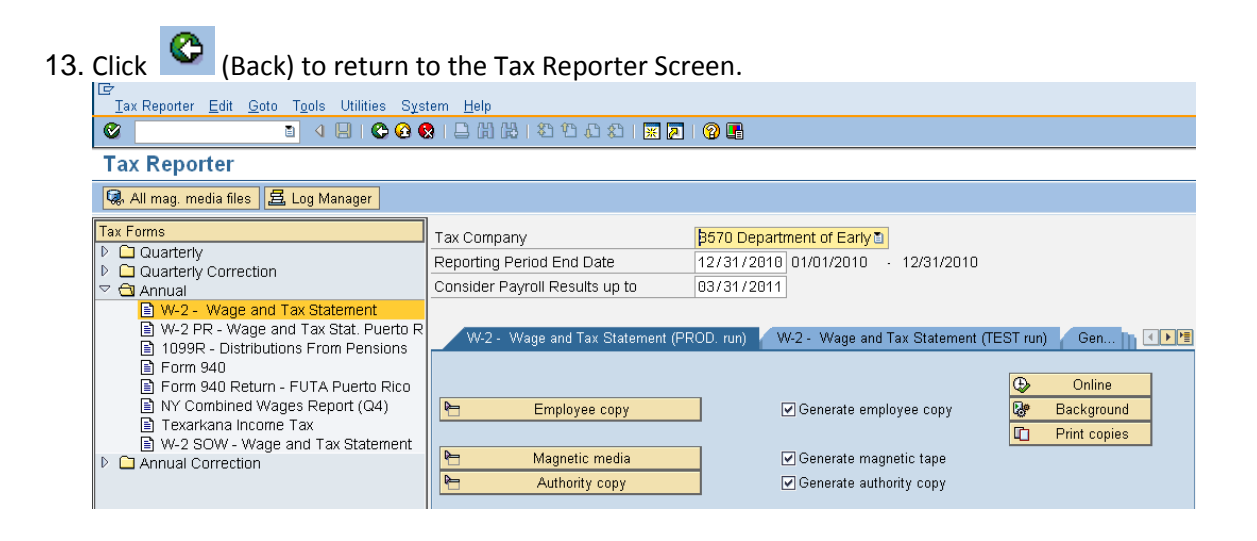

14. 2<sup>nd</sup> option of completing a manual adjustment: Specifying the Tax Group (TxGr) **needed**

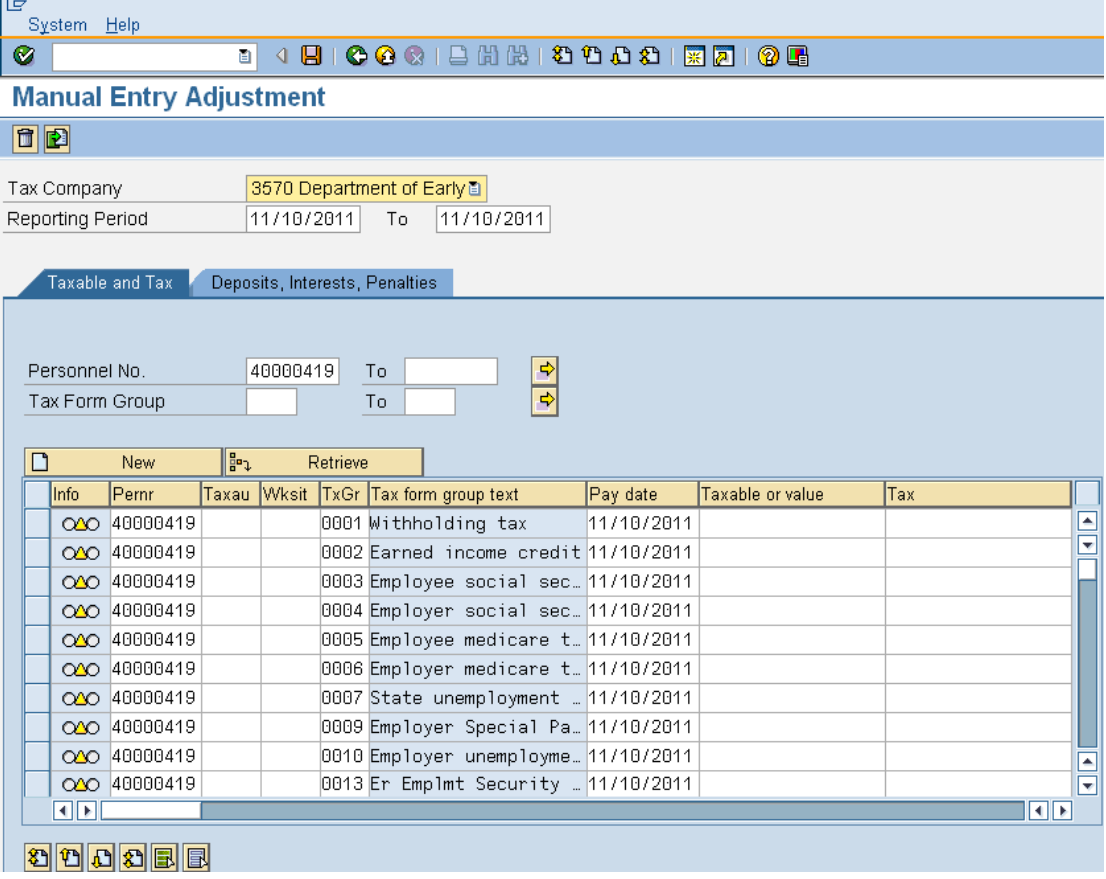

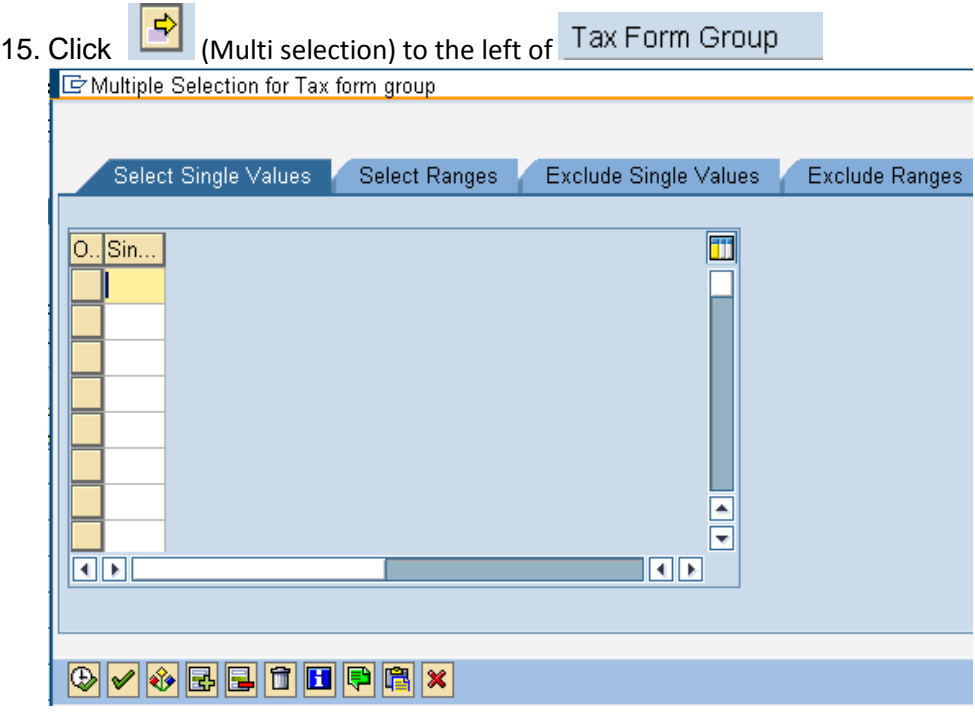

16. Input the needed Tax Authority (Taxau) groups.

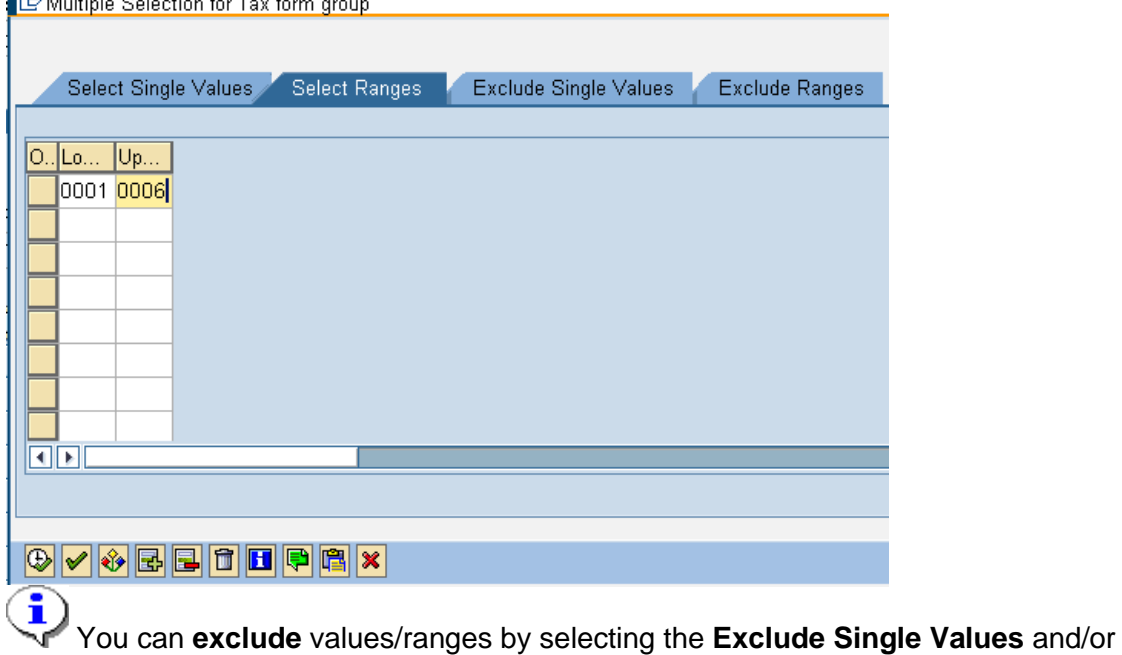

13 of 16

### **Exclude Ranges.**

- 17. Click (Copy) on the *Multiple Selection for Tax form group* to return to the Manaul Entry Adjustment Infotype.
- 18. Click  $\boxed{\Box}$  New to display the selected tax groups.

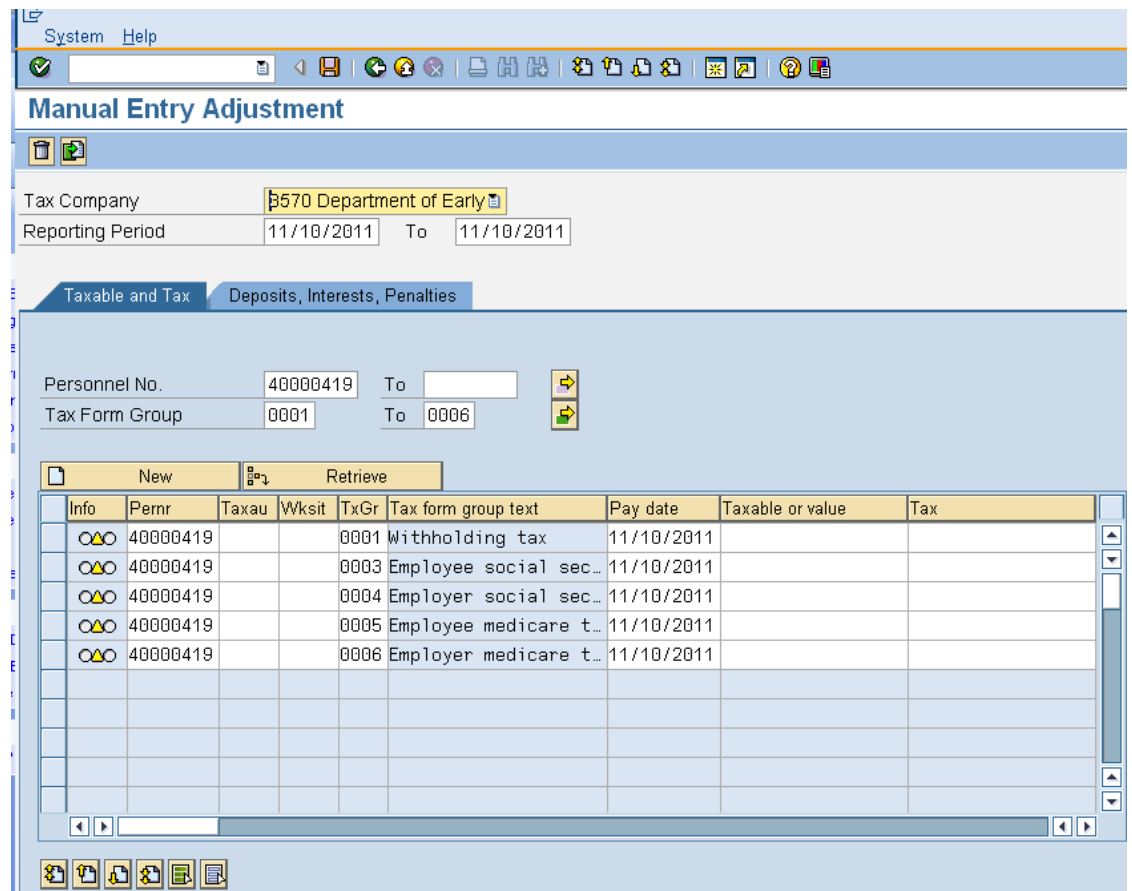

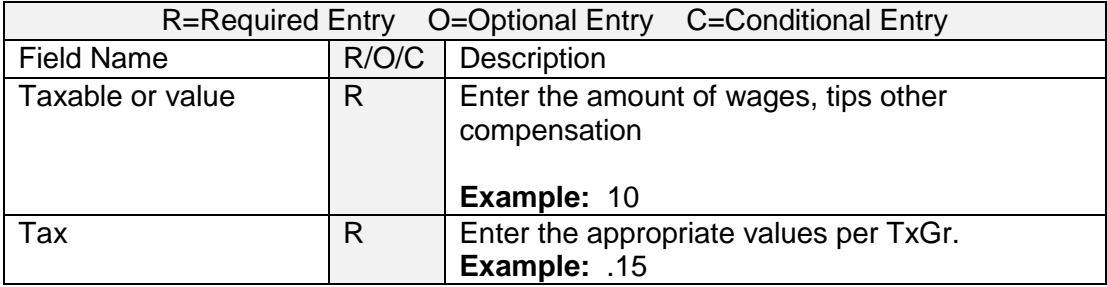

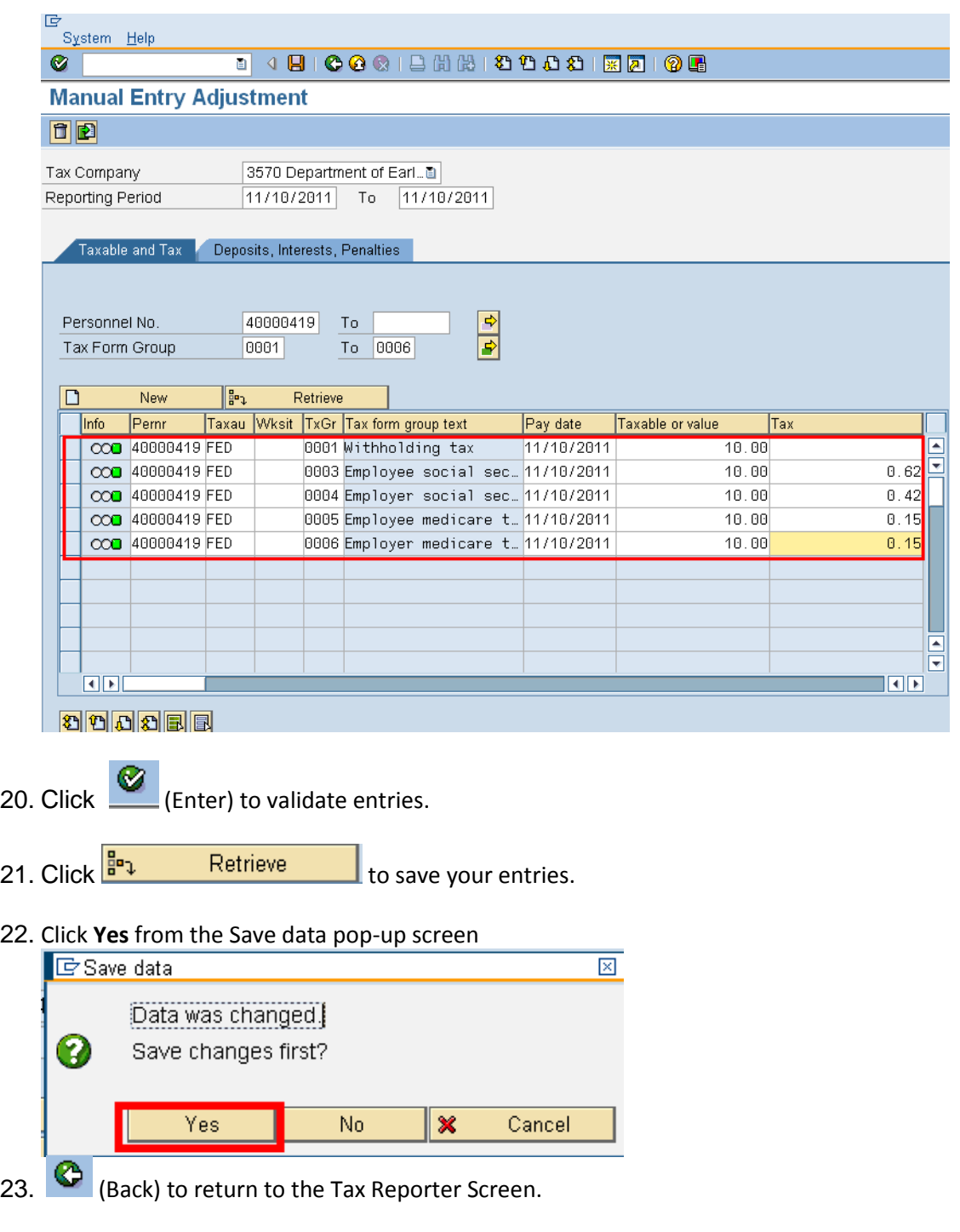

# **Results**

You have successfully created a manual adjustment for the employees.